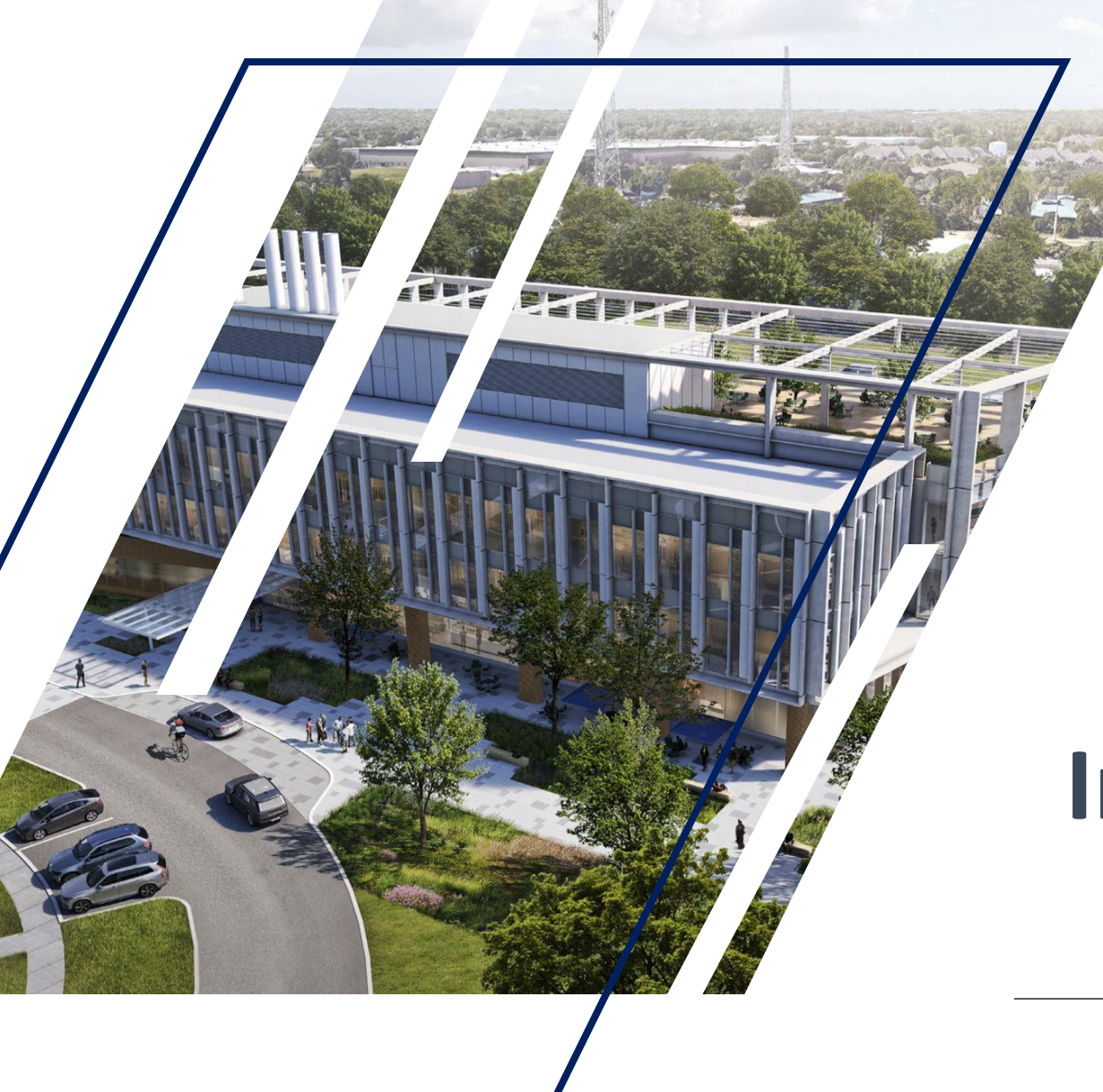

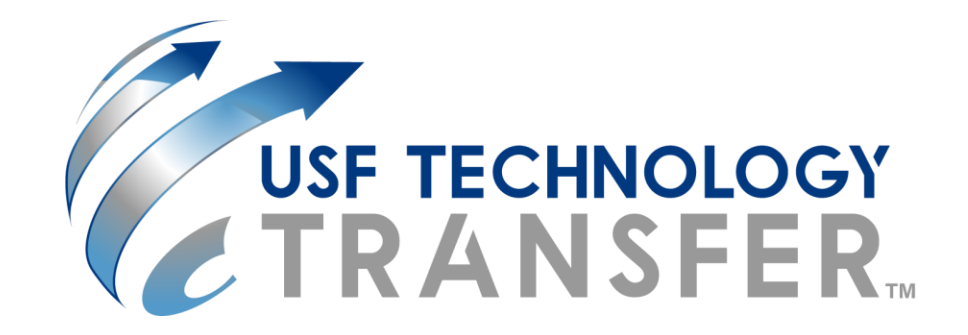

#### **USF Tech Transfer Inventor Portal User Guide**

USF Technology Transfer / 3802 Spectrum Blvd., Suite 100 Tampa, FL 33612

# Inventor Portal Overview

#### **Minuet (IP Management Tool) for Inventor Self-Service Portal**

TTO is proud to introduce our Minuet Inventor Portal to provide all researchers, faculty, staff and students web-based access to view and manage your intellectual property disclosed to our office.

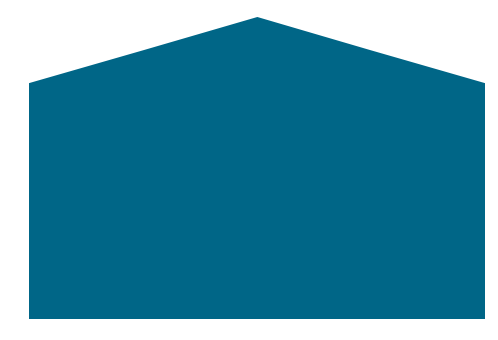

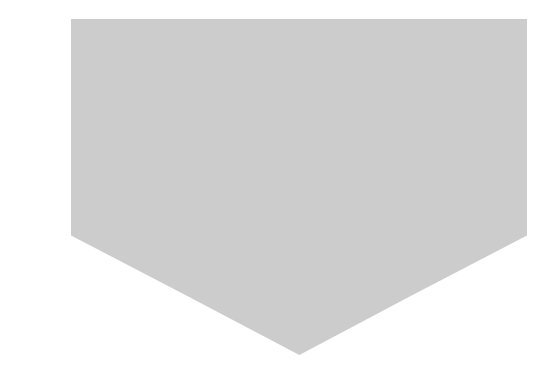

## **Step 1: Login Using Your USF Net ID**

To access the USF Inventor Portal:

You will be prompted to enter your USF NET ID.

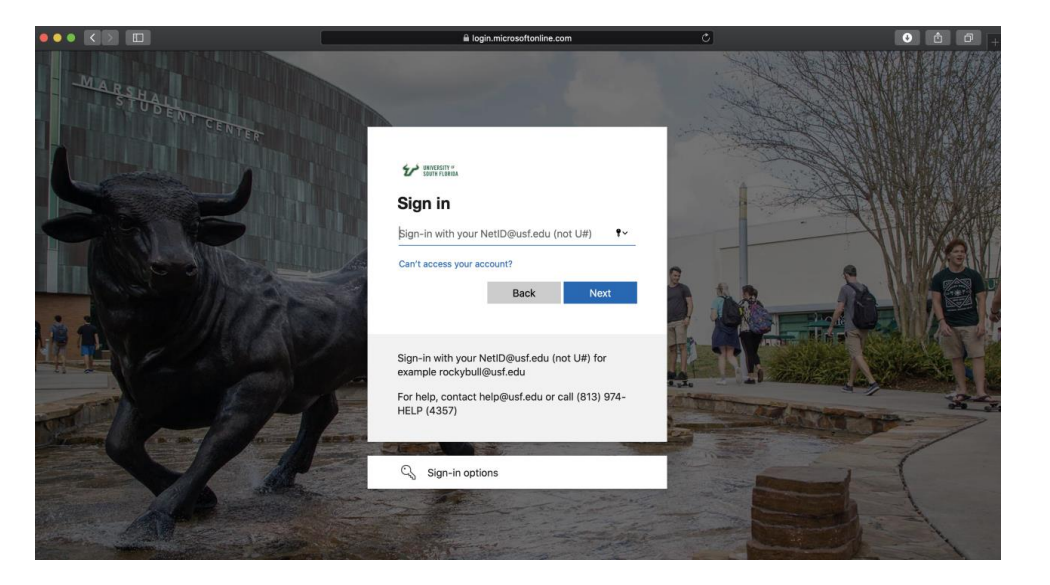

## **Step 2: Create / Edit Your Profile**

If you have not logged in previously and do not have an account, you will be prompted to create one. Please note that two addresses are required to create the account.

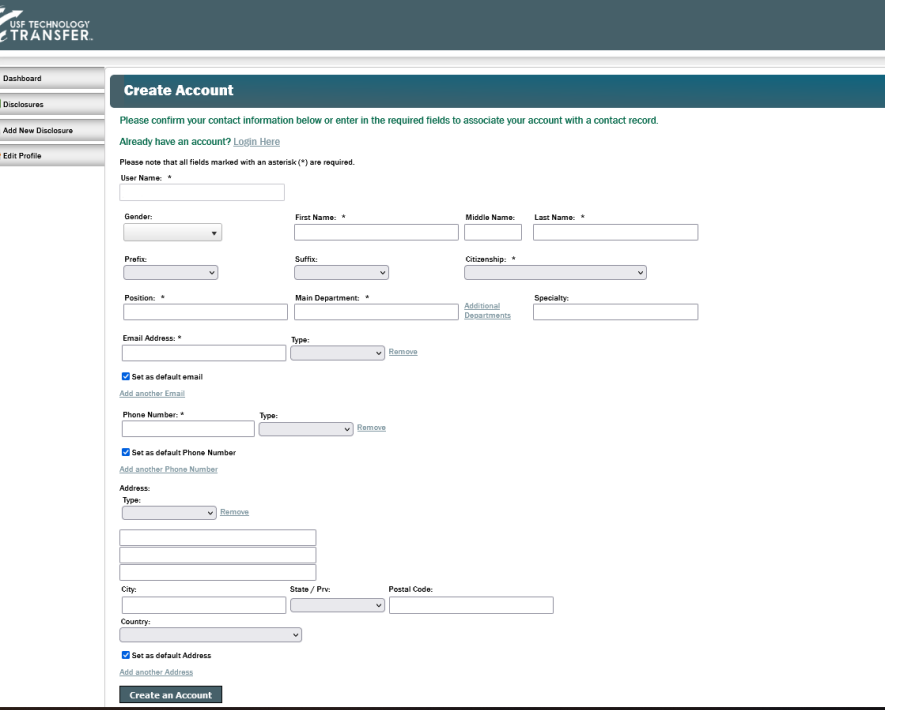

# **Step 2: Create / Edit Your Profile**

To edit your account please click on the 'Edit Profile' tab, and enter or confirm all of your contact information, including: Legal name, title, personal email, home address, citizenship, personal phone number, affiliated USF department/division.

*NOTE: It is important to update your contact information as it may affect our ability to distribute royalties and contact you should you leave University of South Florida in the future.*

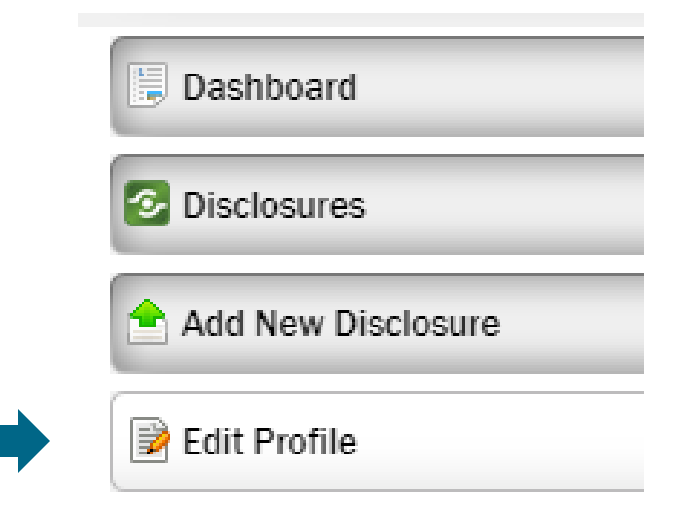

*If you login to edit your profile, you will need to make sure to re-enter your citizenship if it is not already populated to avoid and error message.*

# **Step 3: Review Your Dashboard**

View / Review the status of your previously disclosed innovations in your dashboard

• Click View to see the details of each disclosure you have already submitted. If it is your first time, none will be listed.

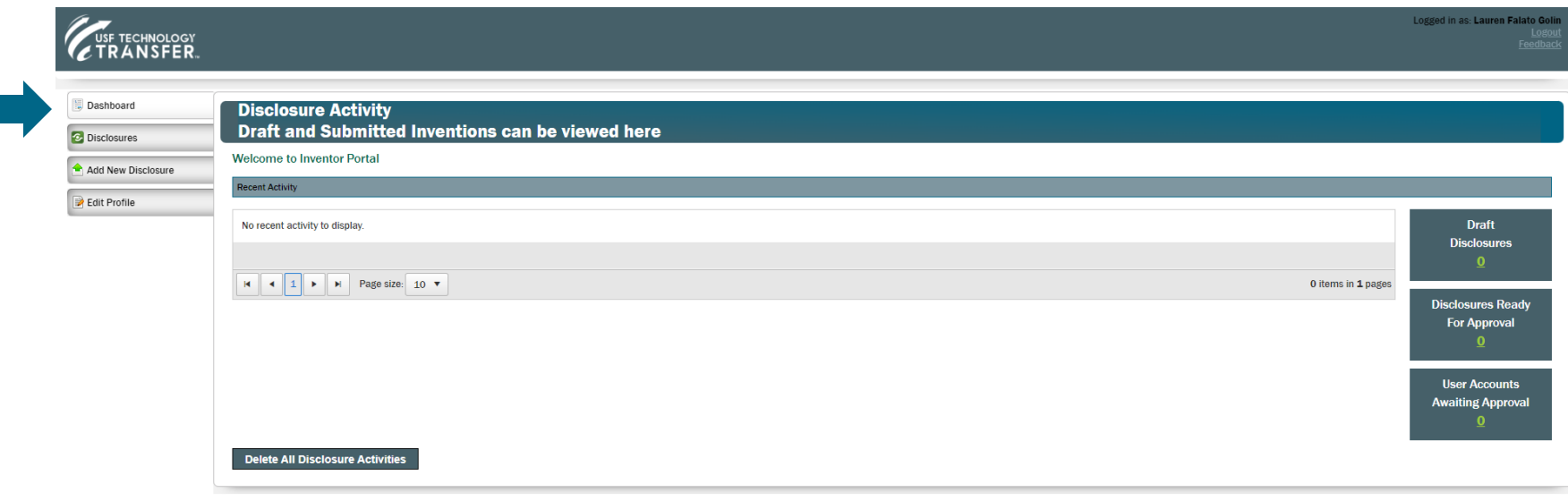

# **Step 4: Submit a New Invention Disclosure**

Submit your invention disclosure via the 'Add New Disclosure' tab. You will be prompted to enter and non-confidential title and select from the drop-down list.

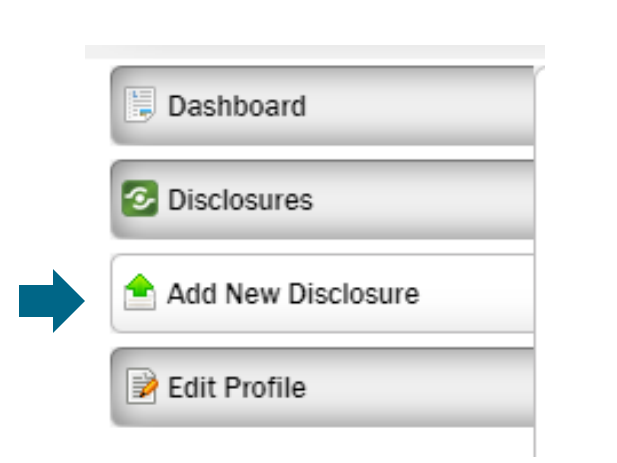

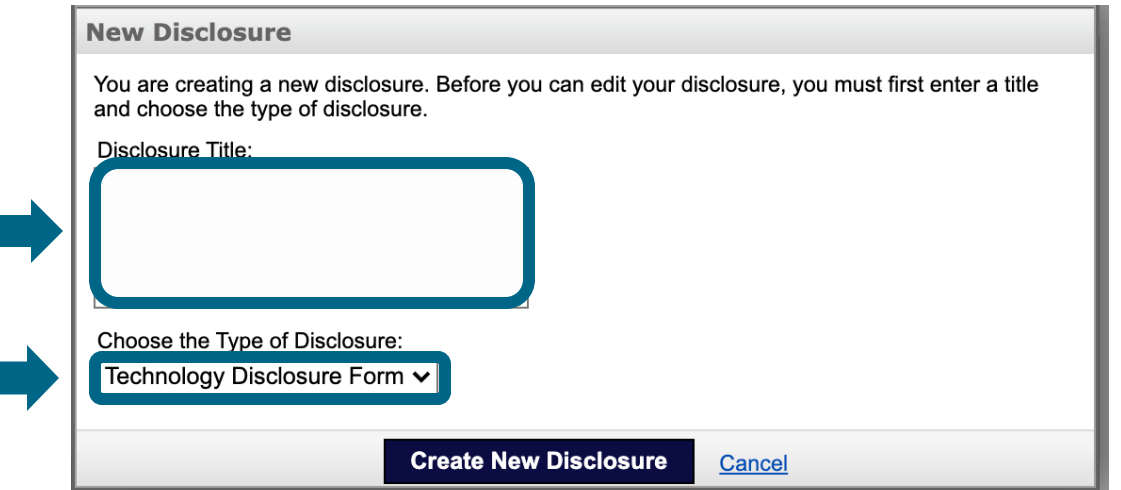

Enter the 'Disclosure Title' in the textbox, choose 'Technology Disclosure Form' and then click on 'Create New Disclosure'

## **Step 5: Confirm Inventor(s) Information**

- The Submitting Inventor will be considered the lead inventor for the invention disclosure.
- All personal information for co-inventors is also requested to submit the disclosure.
- We recommend setting co-inventor permissions to 'Editor'. This will enable the disclosure to be a dynamic, collaboration space.
- Please list the following co-inventors on your Disclosure.

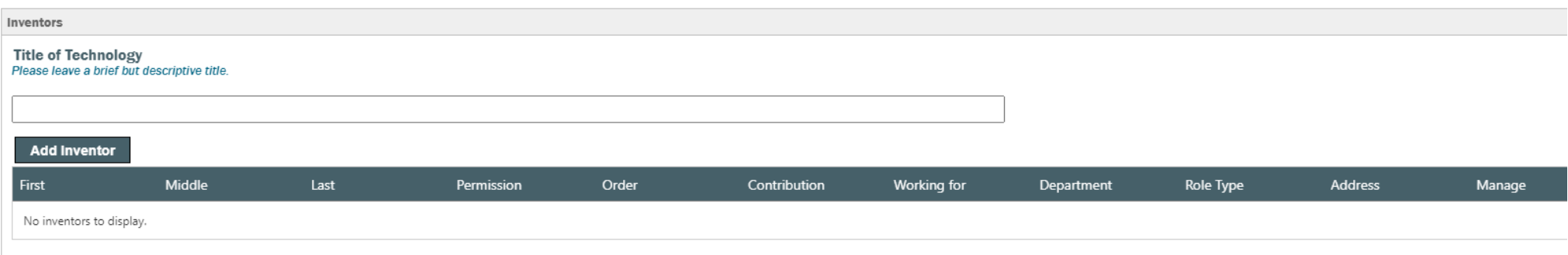

# **Step 6: Confirm Funding Sources**

Please select if the disclosure you are submitting is funded by any source via the dropdown

- This includes funding from government, industry or foundation
- If Yes, please add the funding information

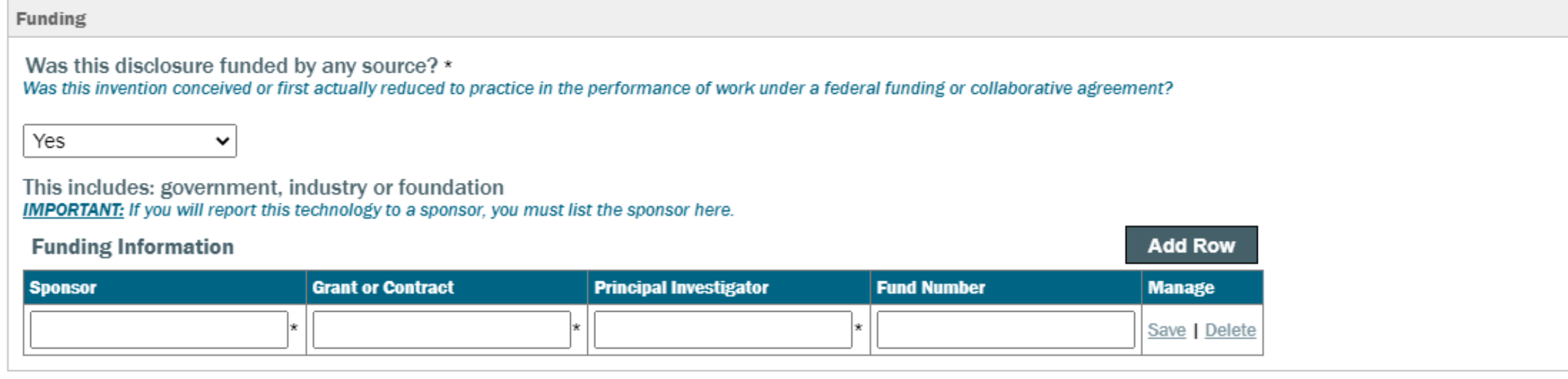

# **Step 7: Agreements and Publications**

Please note if there are any agreements related to this technology (Material transfer agreements, consulting agreements, confidentiality agreements, etc.)

In the *Institution Contact* section, please provide a phone number and email addressif possible.

Please note if there are any publicly available and potentially enabling disclosures of the technology that may have occurred (Published in a journal, thesis, or abstract; presented as a poster or orally at a conference or invited talk; discussed with colleagues, etc.). Detailed records are useful, so any comments or information that explains disclosures, presentations, publications or the like are encouraged

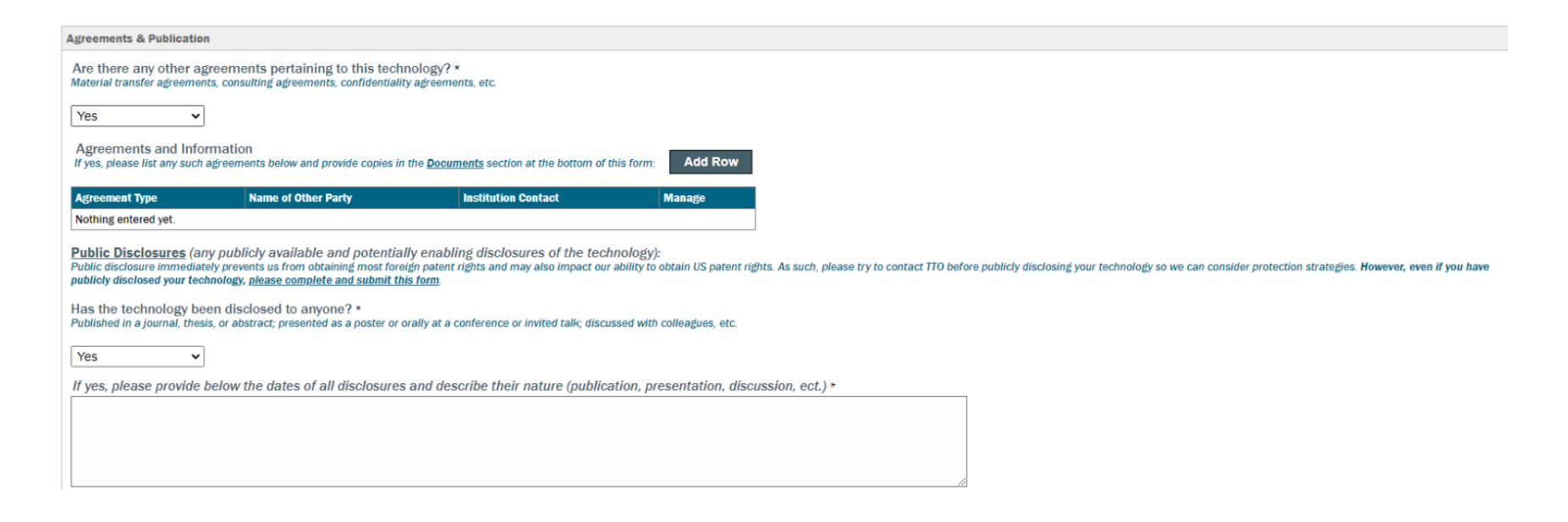

## **Step 8: Add Information about your Disclosure**

• Please provide an overview of your invention, any existing technologies similar to your invention, and any relevant publications or patents

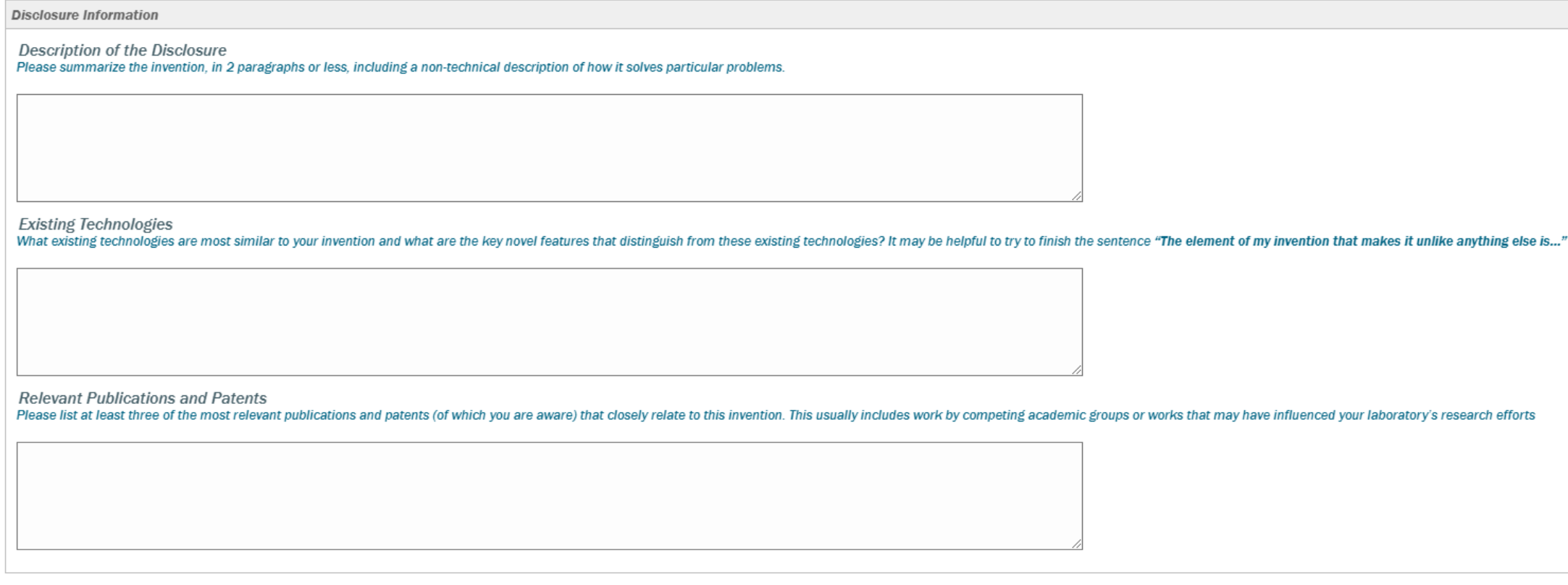

## **Step 9: Add Relevant Marketing Targets**

• Marketing your innovation is a collaborative process. If you know of commercial entities that may be interested in your discovery, please share them along with any keywords that may help our commercialization managers find companies that may have an interest in your technology.

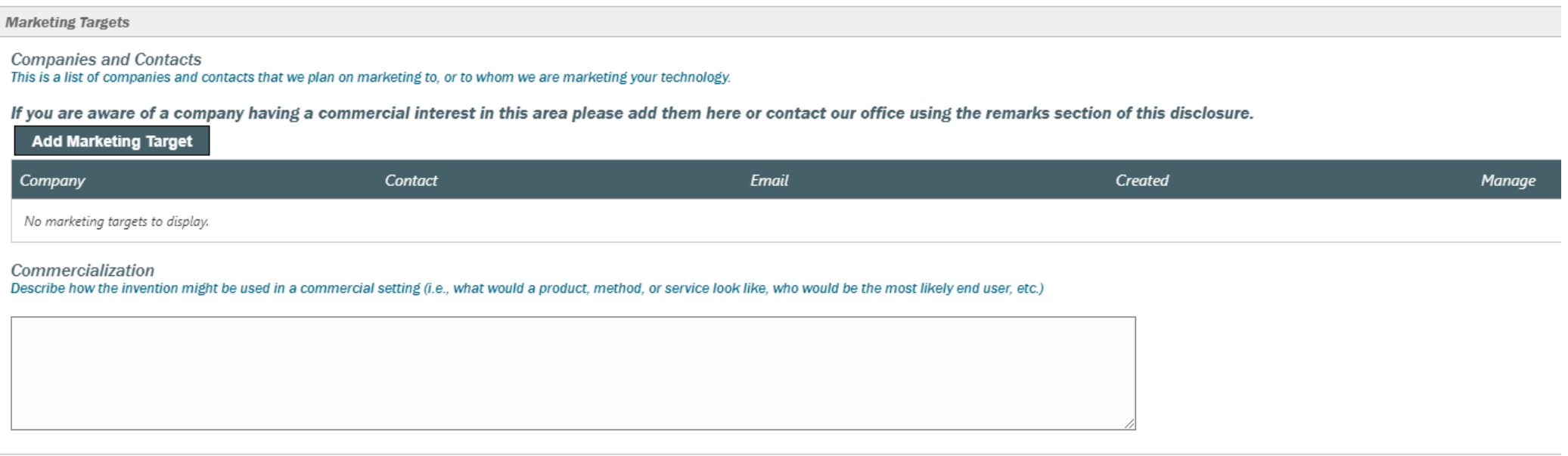

### **Step 9: Add Relevant Marketing Targets Cont.**

• Select add marketing target to provide the names of companies that would likely be interested in licensing your technology for commercialization, if known.

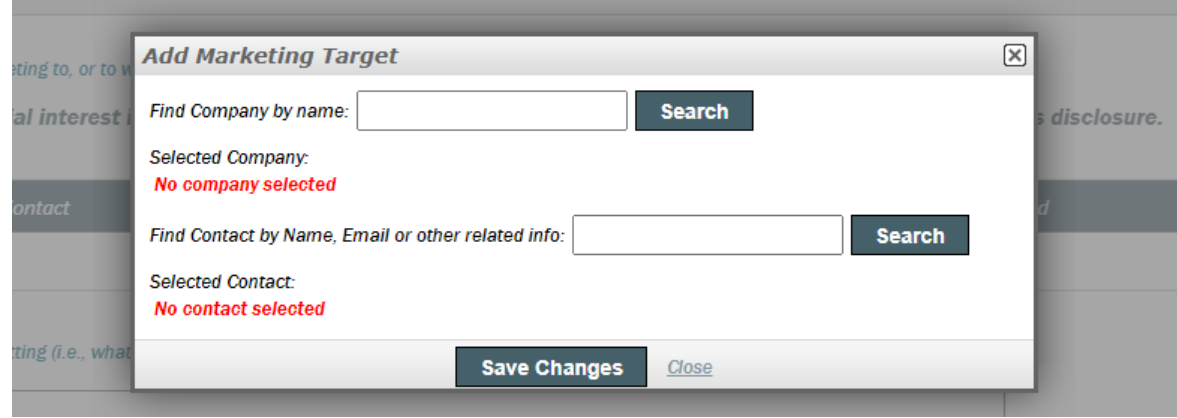

• Please add a description of the invention's commercial use and any further research planned that would help with the commercial viability.

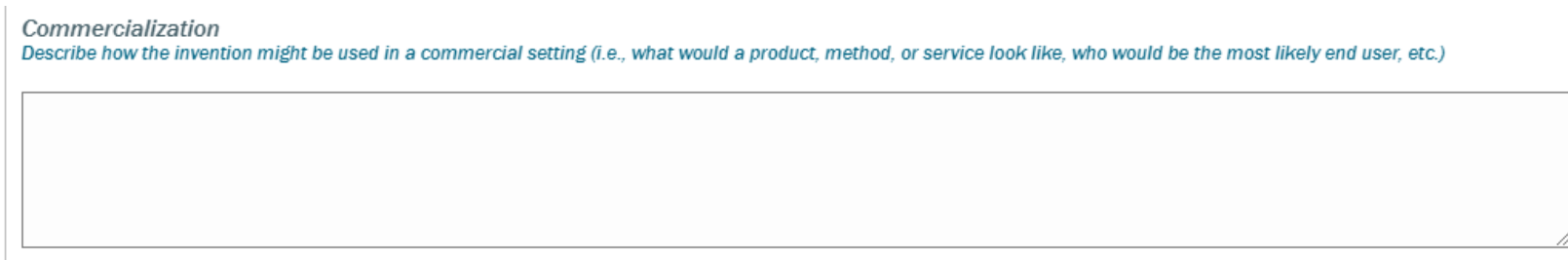

# **Step 10: Add Documents and Remarks**

- Upload any relevant documents. File types include Word, PDF, PPT, Excel, etc.
- You can add comments that give additional context to the information provided in the previous fields of the disclosure form.

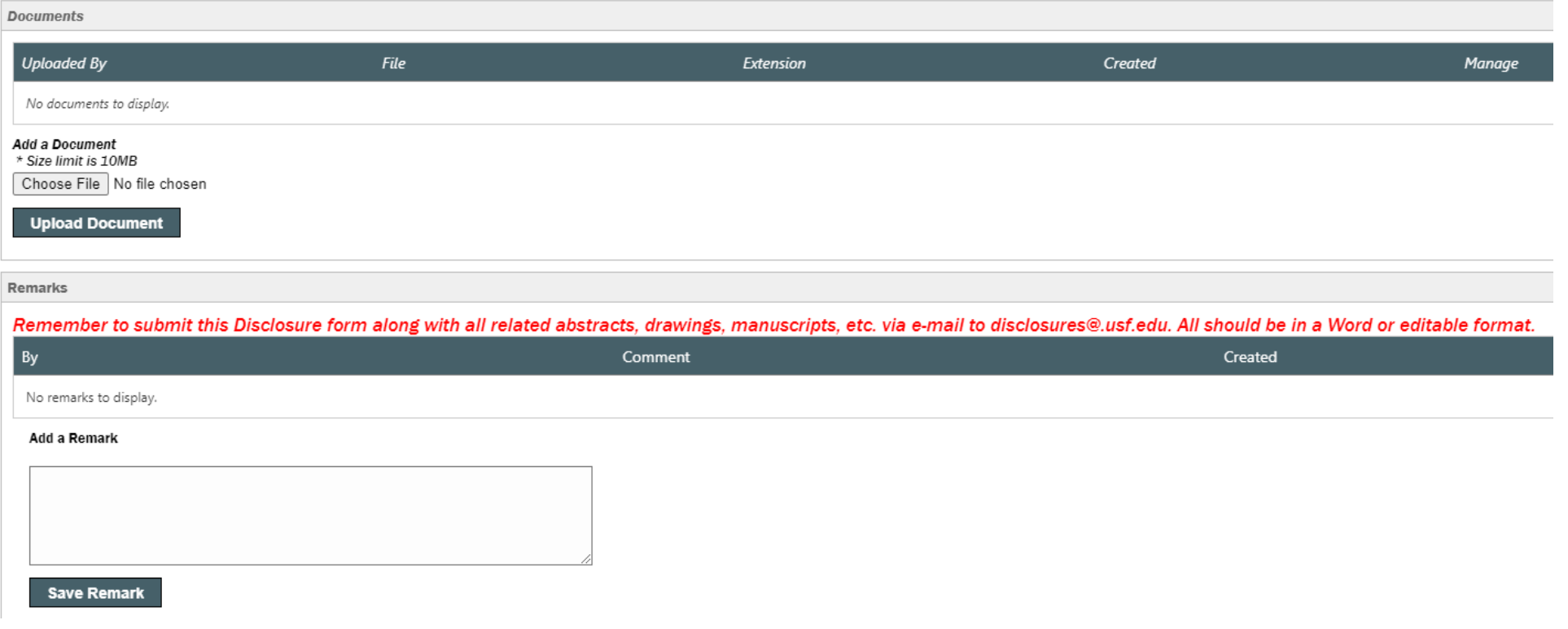

# **Step 11: Submit Disclosure for Review**

- When you are ready to submit your disclosure, please click on the 'Submit for Review' button.
- Once submitted, Tech Transfer will review your invention disclosure and follow up with an official disclosure confirmation letter usually within 2-3 business days.

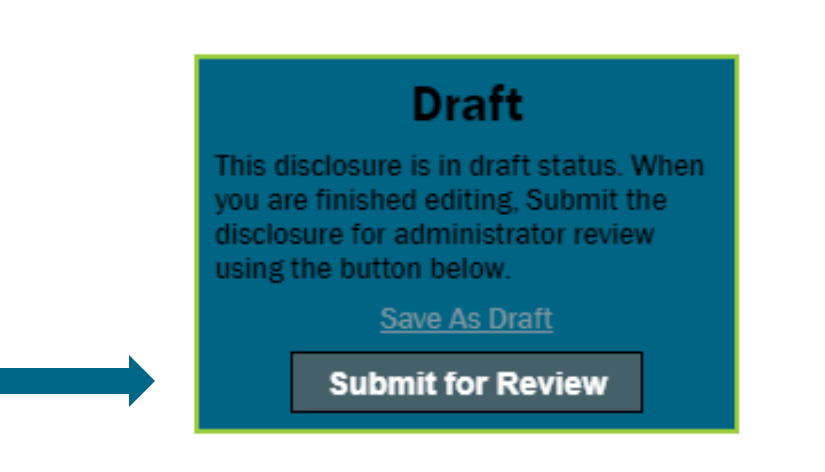

# **Step 12: Contact Tech Transfer**

• To submit your feedback, or if you have any issues using the Inventor portal and would like to discuss with USF Tech Transfer, please email: [ttoinfo@usf.edu](mailto:ttoinfo@usf.edu)